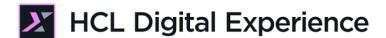

# HDX-BU-200 Multilingual Lab

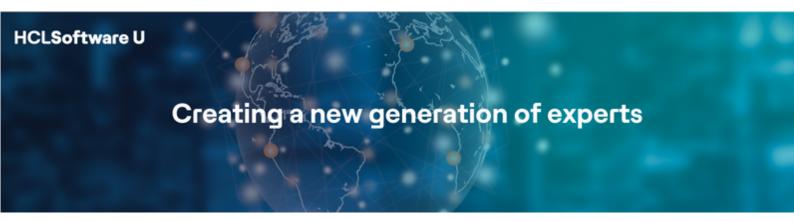

Edition: April 2024

Herbert Hilhorst – <a href="mailto:herbert.hilhorst@hcl-software.com">herbert.hilhorst@hcl-software.com</a>

## **Table of Contents**

| Author(s)                                                      | 3  |
|----------------------------------------------------------------|----|
| Introduction                                                   | 4  |
| Prerequisites                                                  | 5  |
| Lab Overview                                                   | 6  |
| Part 1: Discovering the Multilingual Woodburn Studio Home Page | 9  |
| Part 2: Translate the Home Page                                | 12 |
| Part 3: Update Multilingual Blog Content                       | 16 |
| Part 4: Create a New Multilingual Product Content              | 21 |
| Part 5: Create Multilingual Short Links for this Product       | 29 |
| Conclusion                                                     | 33 |
| Resources                                                      | 34 |
| Legal Statements                                               | 35 |
| Disclaimers                                                    | 36 |

# Author(s)

This document was created by the following Subject Matter Experts:

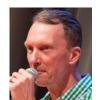

Herbert Hilhorst Company: HCLSoftware

Bio

Herbert Hilhorst is an HCL Digital Experience (DX) Technical Advisor at HCLSoftware.

Contact: herbert.hilhorst@hcl-software.com

## Introduction

This hands-on lab gets you started on the HCL Digital Experience (DX) platform and using the Multilingual Solution (MLS). You will see how DX enables you to easily manage sites across multiple languages. You can easily preview your site in different languages and coordinate updates between multiple languages.

In this DX business user lab, you will play the role of Sara, a marketing rep.

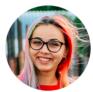

Sara Botello, Marketing Rep, based in Madrid (Spain)

Sara is a marketing representative and will advertise a new Executive Office Chair product on the Woodburn Studio site in English, Spanish, and French, and then preview and publish these changes. She will also create short multilingual URLs to promote them in newsletters as well.

### **Prerequisites**

- 1. Completion of previous HDX-Intro and HDX-BU-100 courses, including the optional labs. In HDX-Intro you get an introduction to Woodburn Studio, while in HDX-BU-100 you learn how to use the Site Manager.
- 2. Have a running DX instance on CF216 or newer. The lab is using the DX Solution Modules in HCL SoFy (<a href="https://hclsofy.com/catalog/dx-solution-modules">https://hclsofy.com/catalog/dx-solution-modules</a>) with its Woodburn Studio site. Note that if using your own instance, you will need to have the Woodburn Studio deployed.
- 3. Access to download the Lab Resources:
  In the same place where you have found this lab, you will find corresponding resources which you may download and unzip on your Desktop. This will help you run the lab more easily. You may later replace them with your own.

You will be using the following user IDs and passwords:

| Purpose                     | User                   | Password                          |
|-----------------------------|------------------------|-----------------------------------|
| SoFy Login                  | Your official email id | Your password                     |
| SoFy Solution Console Login | sol-admin              | <from sofy="" solution=""></from> |
| DX Login Sara               | sbotello               | HCL-Dem0                          |

#### Lab Overview

In this lab, you will explore managing aspects of the site that are language-dependent and translatable.

It consists of four parts that are introduced now.

#### Part 1: Discovering the Multilingual Woodburn Studio Home Page

As Sara, you will navigate to the Woodburn Studio site and see how the page looks like for existing translated languages (Spanish and in French) and not translated language (German).

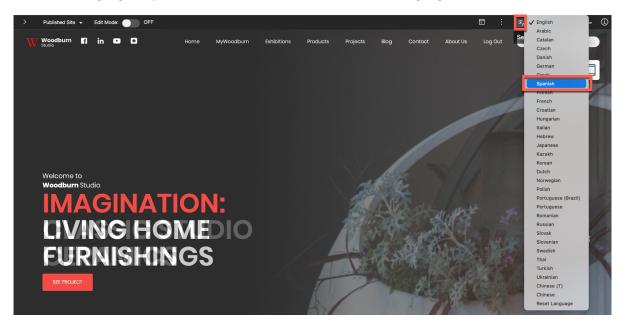

#### Part 2: Translate the Home Page Titles and Description

Then you will edit the page title in Spanish and update both the title and description for the French site.

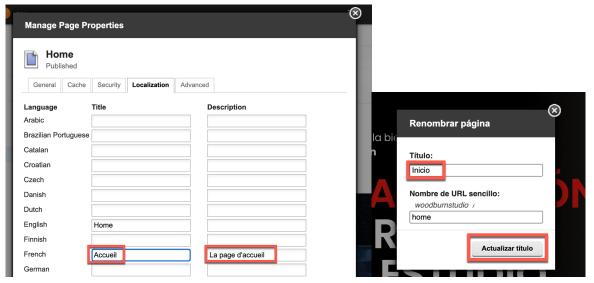

#### **Part 3: Update Multilingual Blog Content**

An incident occurred during the Woodburn Studio Exhibition and there is a temporary closure of the Interior Design exhibit. You need to update the blog entry about the World Interior Exhibition to indicate temporary closure of the hall for each available language.

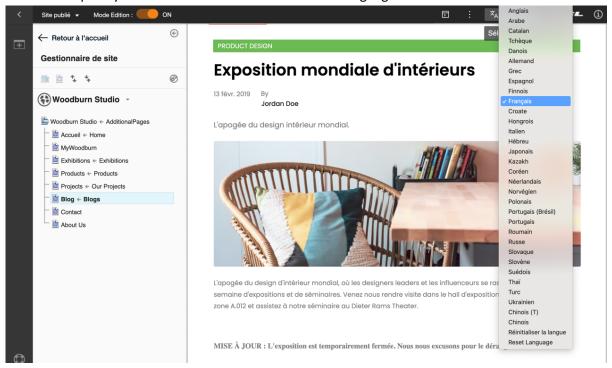

#### Part 4: Create a new product for all languages of your site

The Woodburn Studio site needs a new product entry to highlight the executive office desk. As Sara, you will add a new content for the product and translate it to Spanish. With the French translation temporarily unavailable, you will use the option to not translate and render the original English content.

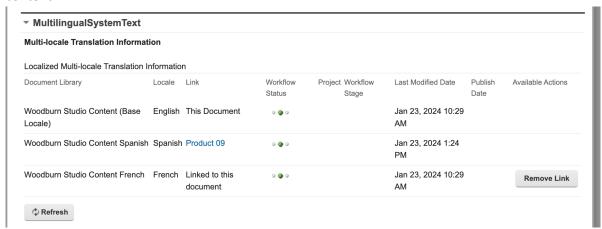

#### Part 5: Create short links for this product in Spanish and French

As Sara, you will define vanity URLs to allow marketing outreach to directly link to the new product page. The generated URLs will allow marketing team to directly link to the correct language as appropriate.

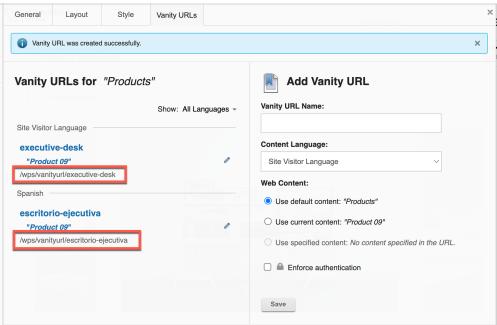

## Part 1: Discovering the Multilingual Woodburn Studio Home Page

As Sara, you will navigate to the Woodburn Studio site and see how the page looks like for existing translated languages (Spanish and in French) and not translated language (German).

1. Go to the Demo Home page first. On the server where the DX Solution Modules has been installed, next to **Woodburn Studio Home Page**, click **Open**.

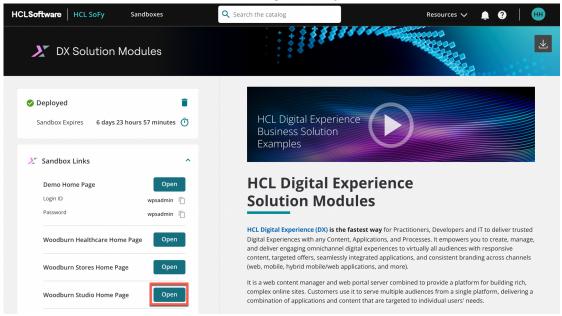

2. Then log in as Sara. Click **Log In**.

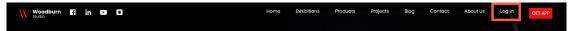

3. Enter Sara's credentials, User ID sbotello and Password HCL-Dem0 and click LOG IN.

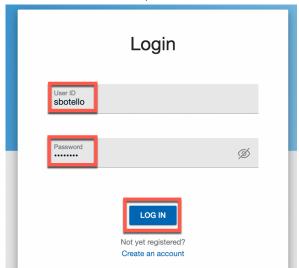

4. Your site now shows in English. Now switch it to Spanish. You may change your browser default language to have it switch automatically to your selected language, Spanish for this case, or use the language selector. Here you will use the language selector. Open the **Select Language** and from the available languages, click **Spanish**.

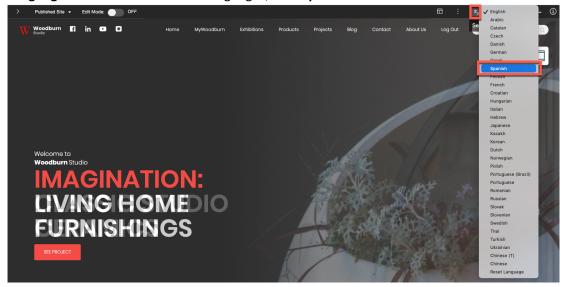

5. Your site is now in Spanish as well as your authoring interface. Note that the page titles have not yet been translated. For example the Home page is still called Home for Spanish. Now switch it to French. Click again on the **Select Language**, and this time select **Francés** (which means French in Spanish).

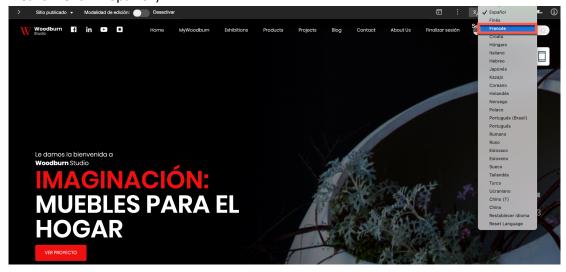

6. Again, have a look at the French version of the site with untranslated page titles. The Woodburn Studios site has been translated to these two languages already. Have a look at the behavior when switching to a language that is not yet translated, for example German. Click **Select Language** again and select **Allemand** (which means German in French).

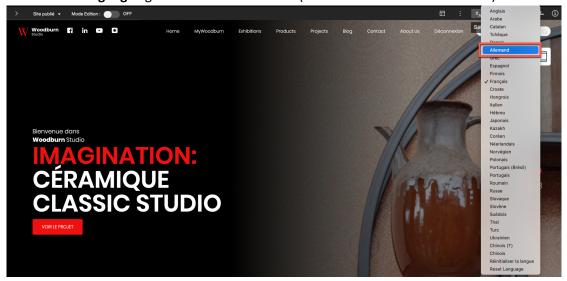

7. Notice that even though German is selected, only the authoring interfaces are translated to German (along with out of box phrases, such as Log Out). The site content reverts to the base language, English here, that is defined if there is no translation associated with the language. Then switch back to English to simplify working on this site. Click **Select Language** again and select **Englisch** (which means English in German).

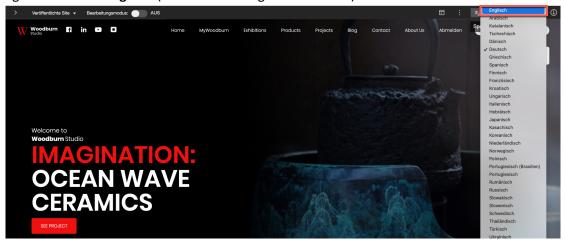

Congratulations. You have explored how your site and authoring looks like for available and non-available languages.

## Part 2: Translate the Home Page

Then you will translate the home page to both Spanish and French.

1. As this site has no translated pages yet, you need to start translating them using the Localization. First enabled the **Edit Mode**. Then select the menu of Home page you want to translate and click **Open Page Settings**.

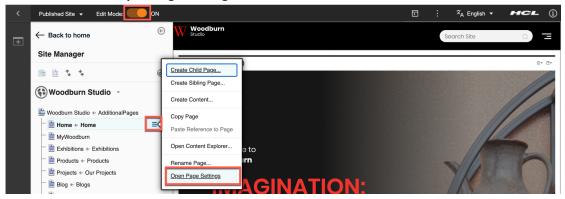

2. Under the Basic tab, click Edit Page Properties.

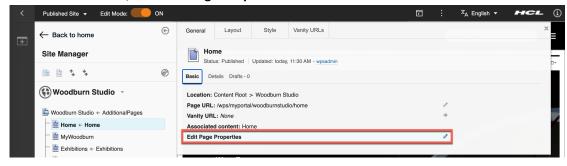

©2024 HCLSoftware

3. Then click **Localization**. This gives you easy access to the page titles and descriptions in each language. Only the English (base) language is set. First set the French title to the French translation of Home: **Accueil**. You may also give it a description that will use used for external search engines, e.g. **La page d'accueil**.

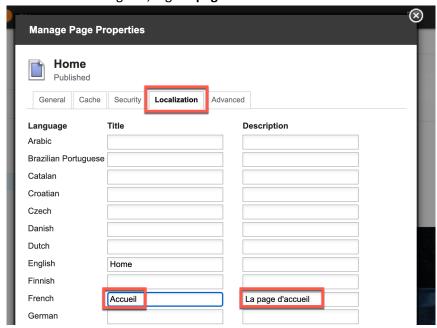

4. Scroll down and add the Spanish title, you found on a translation site: **Casa**. Then save it. Click **Save**.

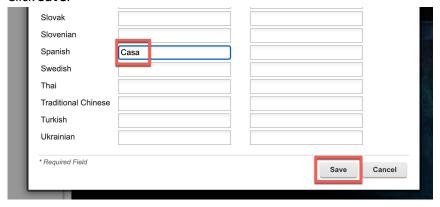

5. You may close the secondary toolbar and then switch to Spanish to see if the Home page now shows in Spanish.

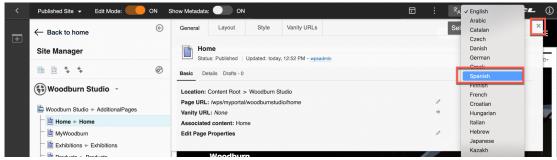

6. In the site explorer it now shows translated. Check out the menu as well. Open it.

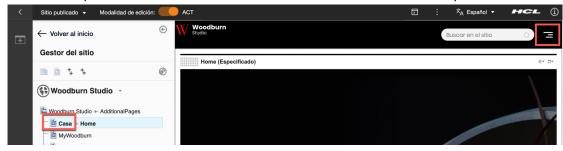

7. And you see it is translated there as well. Your colleague tells you now that the translation of Home for a web page should be Inicio, instead of Casa. Correct this. Open the menu for the Home page Casa and click **Renombrar página...** (which is the Spanish translation of Rename Page).

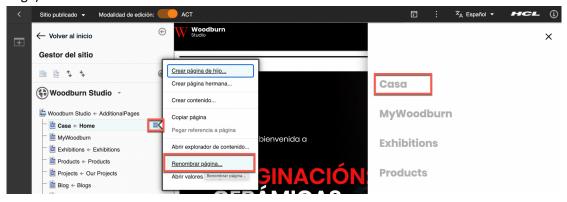

8. Then just change the title, as the friendly URL is shared for all the languages. Change the **Titulo** field from Home to **Inicio**. To save it, click **Actualizar titulo**.

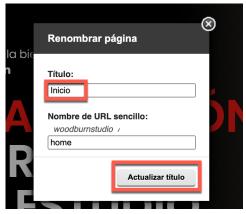

9. Now the title is Inicio for the Spanish Home page. Check it also with the menu.

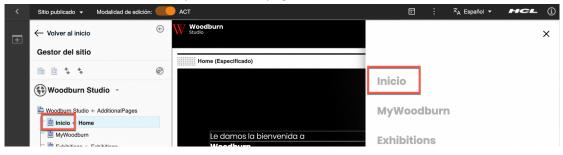

10. And then switch back to English again.

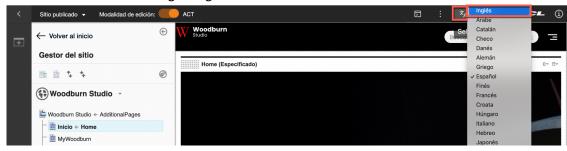

Congratulations. You have successfully translated the Woodburn Studio Home page title into Spanish and French using localization and rename page.

## Part 3: Update Multilingual Blog Content

An incident occurred during the Woodburn Studio Exhibition and there is a temporary closure of the Interior Design exhibit. You need to update the blog entry about the World Interior Exhibition to indicate temporary closure of the hall for each available language.

1. Edit the English version of the World Interior Exhibition blog first. Click the Blog page in the site explorer and then select the **World Interior Exhibition** blog entry. Click on a part that is not directly editable, like the spot shown here.

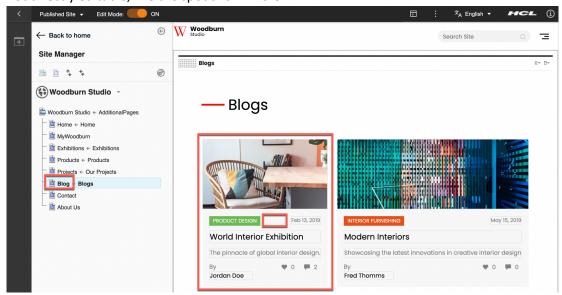

2. Then click the Body of the blog entry and ddd the following text to the end **UPDATE: The** exhibit is temporarily closed. We apologize for the inconvenience.

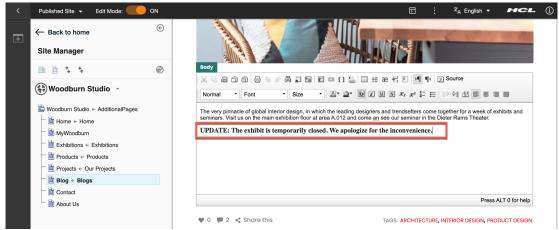

3. Now update the Spanish version. Move out of the Body field and click outside of it to save the update. Then switch the language to Spanish.

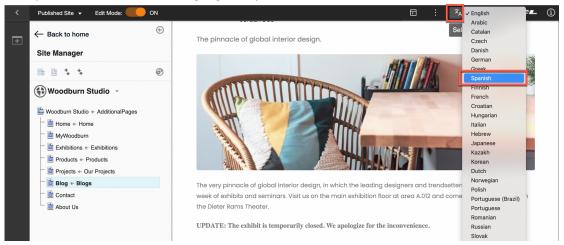

4. Click the Body field of the Spanish version and add the corresponding translation ACTUALIZACIÓN: La exposición está cerrada temporalmente. Pedimos disculpas por las molestias.

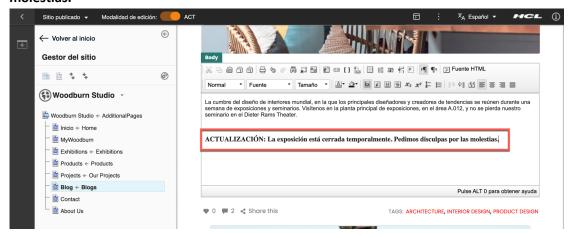

5. Click outside the field to save your update and switch to English again.

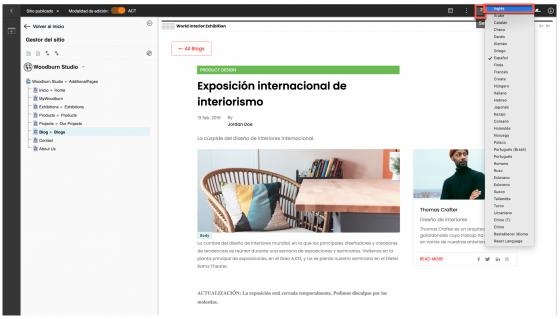

6. There is another way to manage translations of this blog entry. Open the Display content menu and click **Read Form**.

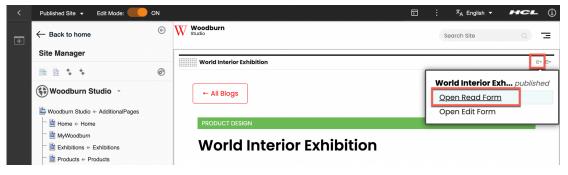

7. It opens the content form of this blog entry. Scroll down to the bottom to locate the MultilingualSystemText field. This gives a nice dashboard of all available languages. You see that the three languages are currently published. Now go to the French translation to make any updates. Click **World Interior Exhibition** for the French locale.

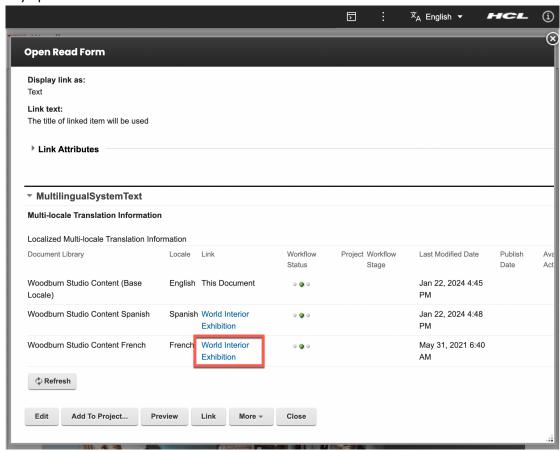

8. Notice this brings you directly to the French version of this content. You can edit it as a form as well. Click **Edit**.

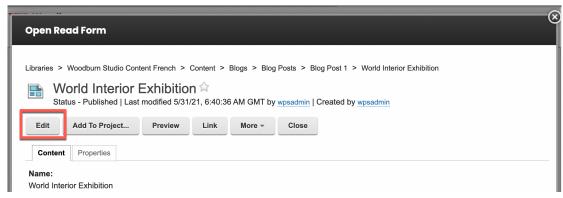

9. Then scroll to the Body field and add the corresponding translation to the end MISE À JOUR : L'exposition est temporairement fermée. Nous nous excusons pour le dérangement.

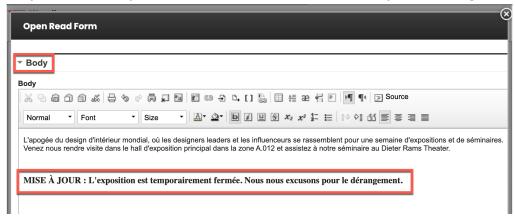

10. Now save it. Scroll to the top and click **Save and Close** to close the pop-up form and return to the site.

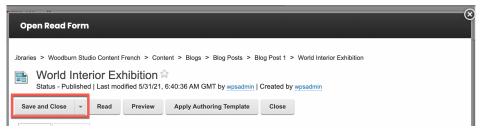

11. And check if it is published correctly in French. Select the and switch the language to French and observe the updated text in French.

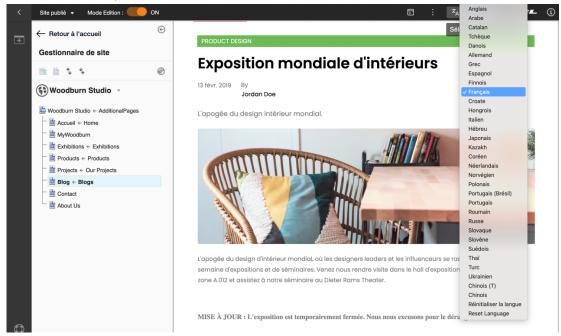

12. And then switch it back to English again to be ready to continue in the next part.

You have successfully updated a blog post and its translations in Spanish and French in two ways, with inplace editing and using inline editing that has a translation dashboard for easier control.

## Part 4: Create a New Multilingual Product Content

The team wants to highlight a new product 09, called Executive Office Desk. You will create a new content for the product in English and create a translation for it in Spanish. As the French translation is not available now, that will link to the original English entry.

1. First create the new product under the Products page. Ensure the Edit Mode is enabled, open the Products page and its menu in the site explorer and click **Create Content...** 

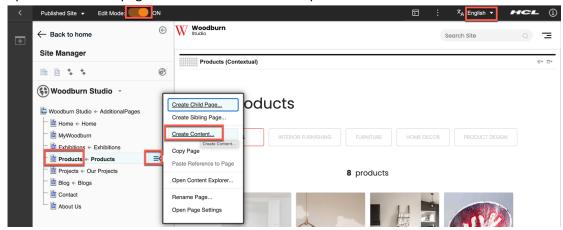

2. Enter the content title **Product 09**, keep the automatically created friendly URL, search for and select the products content template **AT-Product-Item** and click **Create Content**.

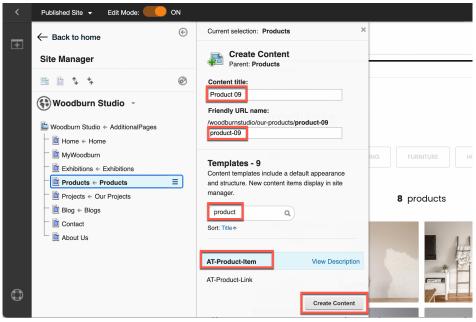

3. You can directly edit the product details. The content will get created and automatically attempt to render in the portlet. Fill out the content fields as follows, with Product-Name: Executive Office Desk, Date-Created: January 2024, Designer-Name: Livia Sanchez and Description: This office desk series exemplifies professionalism while keeping your workspace clean and efficient. Consider one of the many styles for your office space. Then add the three images OficeDesk1 for Product-Image-01, OfficeDesk2 for Product-Image-02 and Office-Desk3 for Product-Image-03. You may use the downloaded resources for this lab for these images. Then go to the translation dashboard. Open the display content menu and click Open Edit Form.

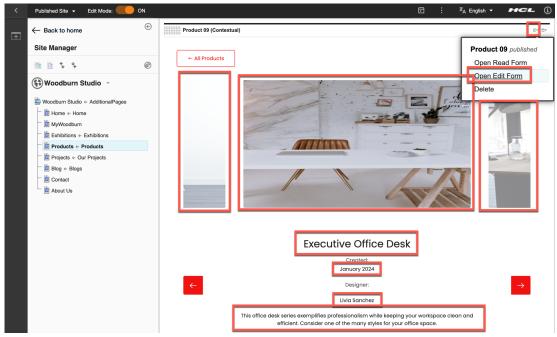

4. Notice your content is showing here as a form. Scroll down to the **MultilingualSystemText** field. You see that only the English locale, this content, is available. There are no translations yet. Now prepare the Spanish version of that. For that, you first need to copy it to the Woodburn Studio Content Spanish web library. Click **Copy** on the Base Locale row and then click **Copy to Woodburn Studio Content Spanish**.

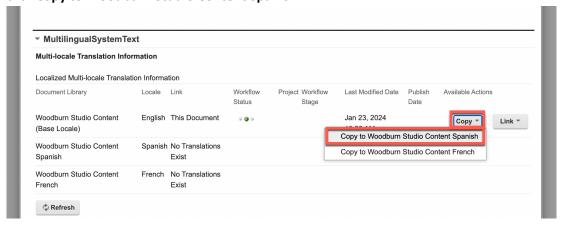

22

©2024 HCLSoftware

5. This creates the Spanish copy, opens it for you in edit mode and allows you to translate it. Scroll down to see you are in the Spanish version now.

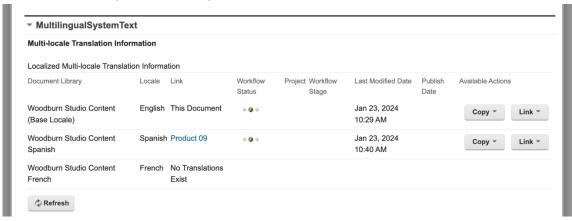

6. Then translate the English copy into Spanish. You can do that directly in this form. Go up and change Product-Name to Escritorio de Oficina Ejecutiva, Date-Created to Enero 2024 and Description to Esta serie de escritorios de oficina demuestra el profesionalismo y al mismo tiempo mantiene su espacio de trabajo limpio y eficiente. Considere uno de los muchos estilos para su espacio de oficina.

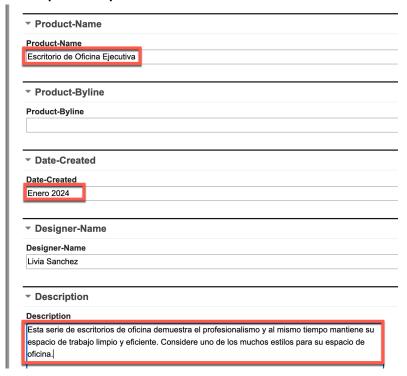

7. Then save it to see how it looks. Scroll to the top and click **Save and Close**.

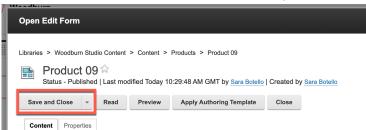

8. And check how this looks for your Spanish version. Switch to Spanish.

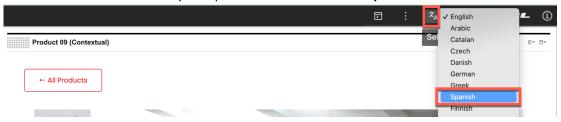

9. As you can see, it is translated. Notice that the developers forgot to translate the links, like All Products. Now have a look at the list of products. Click **All Products**.

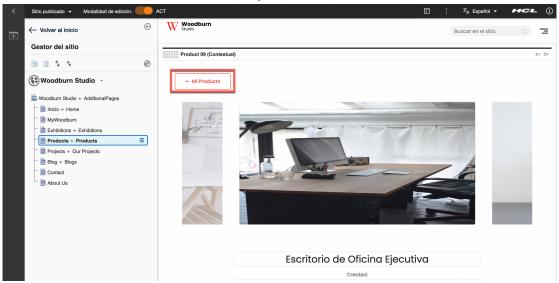

10. Notice that the product shows in the list. Then change the language to **Francès** (French in Spanish).

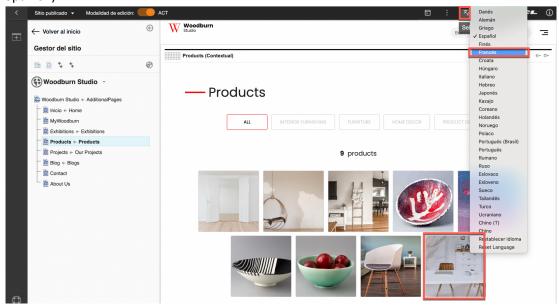

11. And notice the product is not showing in the list yet. Now switch back to **Anglais** (English in French) to reuse the existing English version for French.

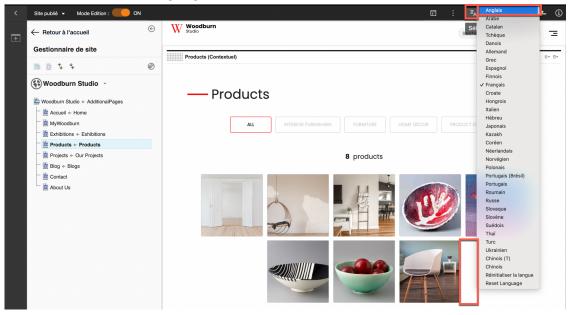

12. Select your Product 09 Executive Office Desk.

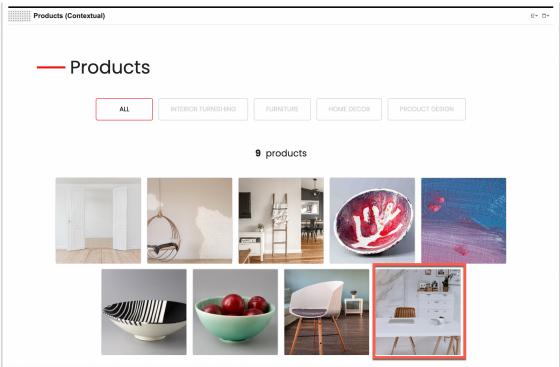

13. And edit the content. Open the display content menu and click Open Edit Form.

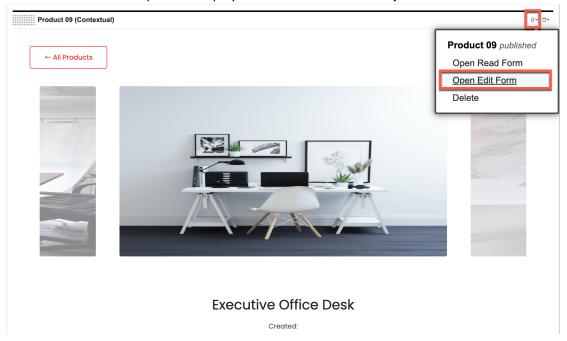

14. And scroll down to the **MultilingualSystemText** field. Here you see there exists no French translation yet. You may reuse a content in other languages, using the link option. In this case, you want to reuse the English version for the French language. Locate the Base Locale row and click **Link** and **Link to Woodburn Studio Content French**.

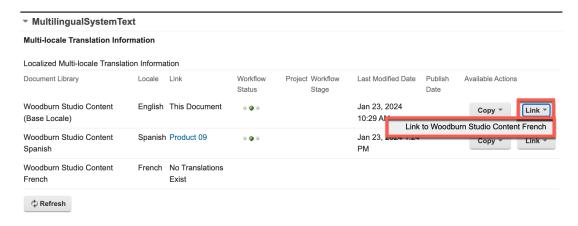

15. The form should immediately reload showing the link on the French language row. Notice you can easily undo this, using the Remove Link option. Now close it to see if it worked. Click **Close**.

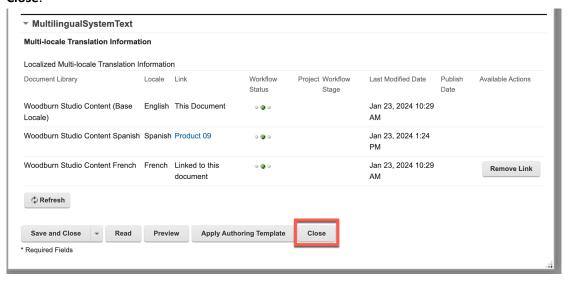

16. Change the language to French to preview the product page. Open **Select Language** and click **French**.

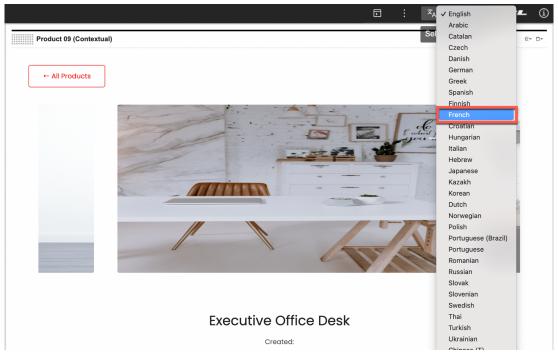

17. You see it is now available in French, but still not translated, in English. Then check the list of products. Click **All Products**.

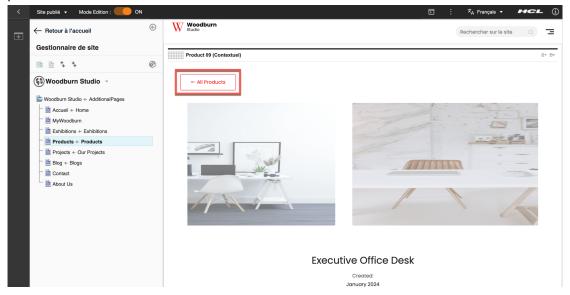

18. And now you see it is available here as well. Switch back to Anglais (English in French).

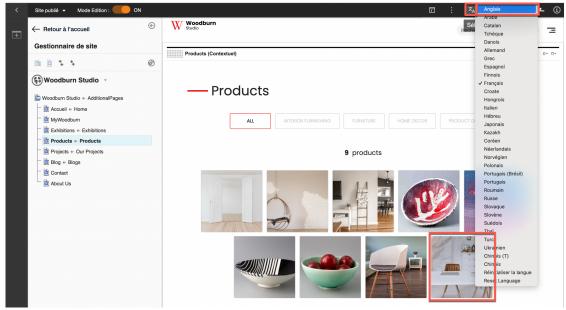

Congratulations. You have created a new product content item and made it available as translated in Spanish and untranslated in French.

## Part 5: Create Multilingual Short Links for this Product

You want to promote this new product in emails and will create short URLs, called vanity URLs, for this new product page for each language: https://woodburnstudio.com/executive-desk for the English version and https://woodburnstudio.com/escritorio-ejecutiva for the Spanish one.

1. First select the **Product 09 Execute Office Desk** product to get to the right page for which to create the URLs.

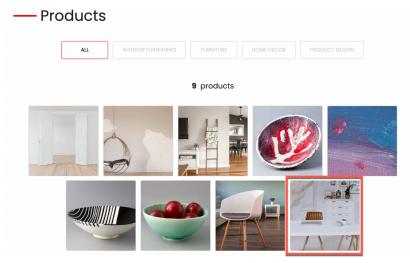

2. Notice the current URL for this page, which is something like https://dx.sbx0000.play.hclsofy.com/wps/myportal/woodburnstudio/our-products/product-09. Your admin will configure this later to become: https://woodburnstudio.com/ourproducts/product-09. You want to create a short URL that directly points to the product with its product name: https://woodburnstudio.com/executive-desk for the English version and https://woodburnstudio.com/escritorio-ejecutiva for Spanish. Open the page settings. Open the context menu for the **Products** page and click **Open Page Settings**.

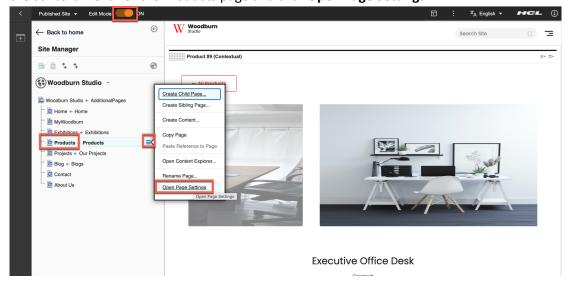

3. You manage the short URL with vanity URLs. They are not set here. Click any of the two **Vanity URL** link.

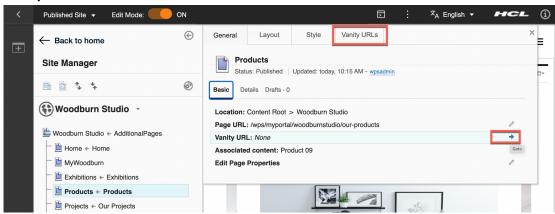

4. Here you can create a vanity URL for each language. For the site visitor language (or base local English on Woodburn Studio), create the vanity URL woodburnstudio.com/executive-desk for this specific product 09. Fill it out the Vanity URL Name with executive-desk, keep the Site Visitor Language as Content Language and change the Web Content to Use current content: "Product 09", as this will select this Product 09 content item on the Product page. Then click Save.

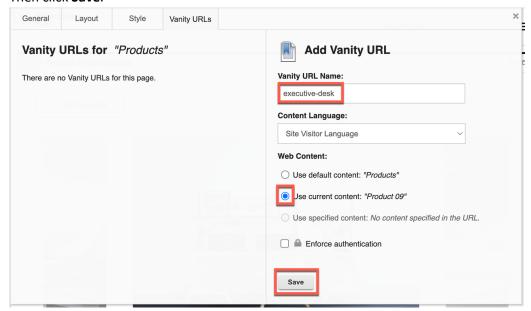

5. You see your new vanity URL for product 09. It still shows /wps/vanityurl in front, as your IT administrator has not configured this yet to be removed. Now add one specifically for Spanish as well with woodburnstudio.com/escritorio-ejecutiva as the short URL. Name the Vanity URL Name escritorio-ejecutiva, change the Content Language to Spanish [ es ], again change the Web Content to Use current content: "Product 09" and click Save.

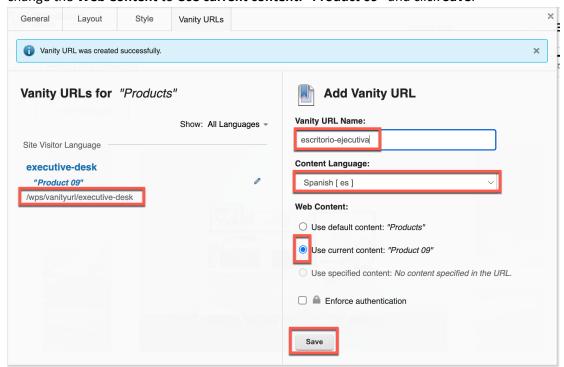

6. Feel free to create one for the French version as well. Then try them out. Note down or copy the URLs and test them out. Open a new browser session (incognito or private window is an easy way to accomplish this). Change the right of your browser URL with this part. E.g. your Spanish vanity URL should be something like

https://dx.sbx0000.play.hclsofy.com/wps/vanityurl/escritorio-ejecutiva which your admin may convert to woodburnstudio.com/escritorio-ejecutiva.

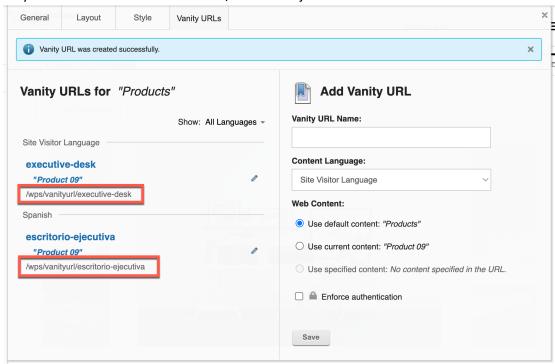

7. And it brings you directly to the right page in the right language.

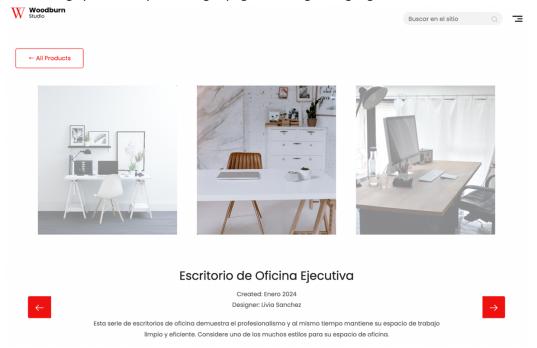

Congratulations. You have created language-specific short or vanity URLs to your new product page that you now can use in your newsletters.

## Conclusion

Using this lab tutorial, you have learned how to manage multilingual sites. You learned how to translate the page name, translate content, use the translation dashboard to control what content to translate and what to hide and what reuse in the original file for each language. You also learned how to create language specific short of vanity URLs to each page.

#### Resources

Refer to the following resources to learn more:

HCL Digital Experience Home - <a href="https://hclsw.co/dx">https://hclsw.co/dx</a>

HCL Digital Experience on HCL SoFy - https://hclsofy.com/

HCL Software - https://hclsw.co/software

**HCL Product Support - https://hclsw.co/product-support** 

HCL DX Product Documentation - <a href="https://hclsw.co/dx-product-documentation">https://hclsw.co/dx-product-documentation</a>

HCL DX Support Q&A Forum - https://hclsw.co/dx-support-forum

HCL DX Video Playlist on YouTube - https://hclsw.co/dx-video-playlist

HCL DX Product Ideas - <a href="https://hclsw.co/dx-ideas">https://hclsw.co/dx-ideas</a>

HCL DX Product Demos - <a href="https://hclsw.co/dx-product-demo">https://hclsw.co/dx-product-demo</a>

HCL DX Did You Know? Videos - <a href="https://hclsw.co/dx-dyk-videos">https://hclsw.co/dx-dyk-videos</a>

HCL DX GitHub - https://hclsw.co/dx-github

HCL DX Web Developer Toolkit - https://github.com/HCL-TECH-SOFTWARE/WebDevToolkitForDx

## **Legal Statements**

This edition applies to release 9.5, release 216 of HCL Digital Experience and to all subsequent releases and modifications until otherwise indicated in new editions.

When you send information to HCL Technologies Ltd., you grant HCL Technologies Ltd. a nonexclusive right to use or distribute the information in any way it believes appropriate without incurring any obligation to you.

©2024 Copyright HCL Technologies Ltd and others. All rights reserved.

Note to U.S. Government Users — Documentation related to restricted rights — Use, duplication or disclosure is subject to restrictions set forth in GSA ADP Schedule Contract with HCL Technologies Ltd.

#### **Disclaimers**

This report is subject to the HCL Terms of Use (<a href="https://www.hcl.com/terms-of-use">https://www.hcl.com/terms-of-use</a>) and the following disclaimers:

The information contained in this report is provided for informational purposes only. While efforts were made to verify the completeness and accuracy of the information contained in this publication, it is provided AS IS without warranty of any kind, express or implied, including but not limited to the implied warranties of merchantability, non-infringement, and fitness for a particular purpose. In addition, this information is based on HCL's current product plans and strategy, which are subject to change by HCL without notice. HCL shall not be responsible for any direct, indirect, incidental, consequential, special or other damages arising out of the use of, or otherwise related to, this report or any other materials. Nothing contained in this publication is intended to, nor shall have the effect of, creating any warranties or representations from HCL or its suppliers or licensors, or altering the terms and conditions of the applicable license agreement governing the use of HCL software.

References in this report to HCL products, programs, or services do not imply that they will be available in all countries in which HCL operates. Product release dates and/or capabilities referenced in this presentation may change at any time at HCL's sole discretion based on market opportunities or other factors, and are not intended to be a commitment to future product or feature availability in any way. The underlying database used to support these reports is refreshed on a weekly basis. Discrepancies found between reports generated using this web tool and other HCL documentation sources may or may not be attributed to different publish and refresh cycles for this tool and other sources. Nothing contained in this report is intended to, nor shall have the effect of, stating.

or implying that any activities undertaken by you will result in any specific sales, revenue growth, savings or other results. You assume sole responsibility for any results you obtain or decisions you make as a result of this report. Notwithstanding the HCL Terms of Use (<a href="https://www.hcl.com/terms-of-use">https://www.hcl.com/terms-of-use</a>), users of this site are permitted to copy and save the reports generated from this tool for such users' own internal business purpose. No other use shall be permitted.